## **COMBINING ARCGIS AND GOOGLE SKETCHUP TO BUILD 3D MODELS OF THAI NGUYEN UNIVERSITY - LAO CAI CAMPUS**

**Do Van Hai\* , Nguyen Chi Hien, Dam Thi Hanh** *TNU - Lao Cai Campus*

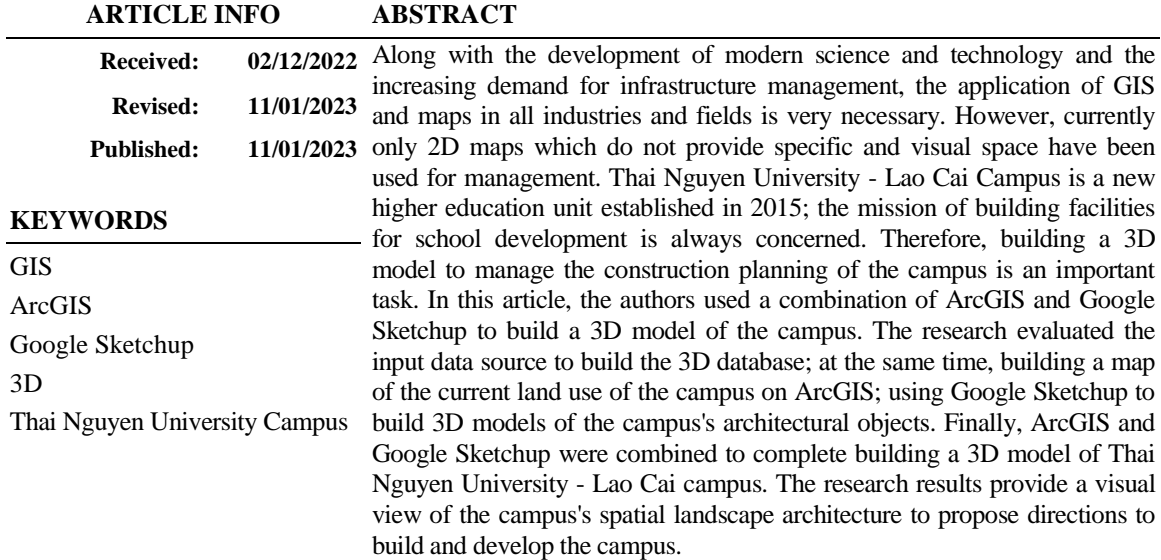

# **KẾT HỢP ARCGIS VÀ GOOGLE SKETCHUP XÂY DỰNG MÔ HÌNH 3D KHUÔN VIÊN PHÂN HIỆU ĐẠI HỌC THÁI NGUYÊN TẠI TỈNH LÀO CAI**

**Đỗ Văn Hải\* , Nguyễn Chí Hiển, Đàm Thị Hạnh**

*Phân hiệu Đại học Thái Nguyên tại tỉnh Lào Cai*

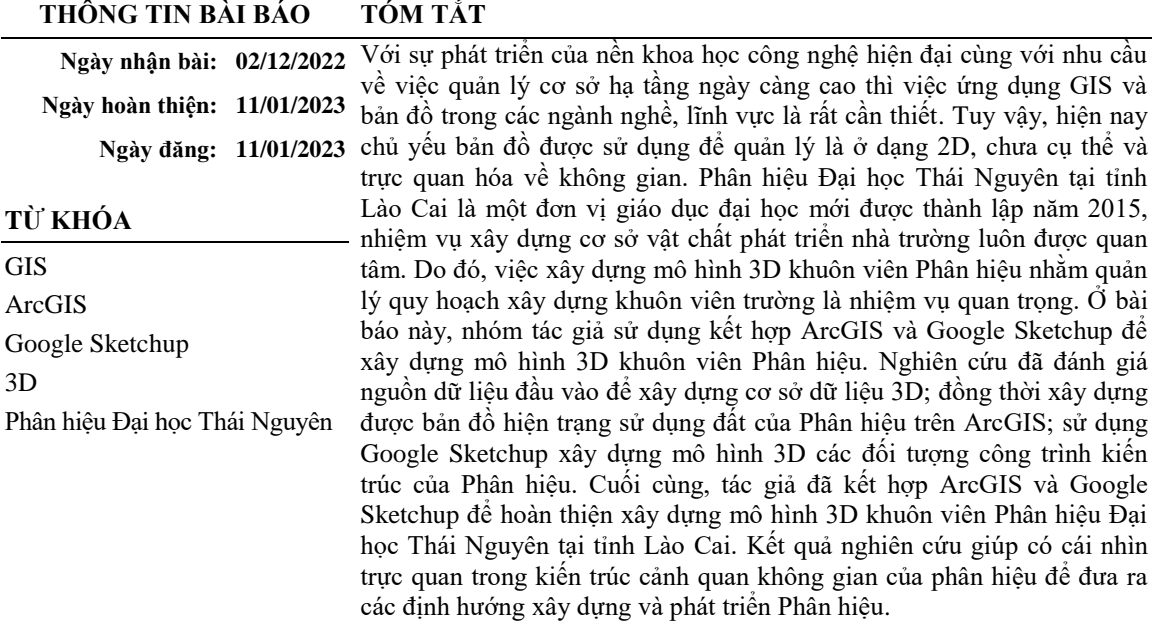

## **DOI:<https://doi.org/10.34238/tnu-jst.7025>**

\* Corresponding author. *Email: dovanhai@tnu.edu.vn*

**.** 

## **1. Đặt vấn đề**

Ngày nay với sự phát triển của nền khoa học công nghệ hiện đại cùng với nhu cầu quản lý cơ sở hạ tầng ngày càng cao, khiến cho ứng dụng GIS và bản đồ trong các ngành nghề, lĩnh vực có vai trò đặc biệt quan trọng [1], [2]. Tuy nhiên chúng ta chủ yếu đang sử dụng bản đồ thể hiện dưới dạng 2D trên một mặt phẳng nên vẫn chưa đáp ứng nhu cầu trực quan hóa về không gian [3]. Hiện nay các công nghệ bản đồ đã hỗ trợ khả năng 3D thời gian thực, tuy nhiên các ứng dựng mô hình 3D vào thực tế, sử dụng mô hình 3D trong quản lý chưa được áp dụng rộng rãi [4], [5]. Thực trạng này là do cấu hình trang thiết bị không đồng bộ chưa đáp ứng được cấu hình máy xử lý bản đồ 3D. Mô hình 3D chủ yếu được nghiên cứu, sử dụng tại các trung tâm, viện nghiên cứu theo chương trình dự án để xây dựng mô hình thử nghiệm, một số nghiên cứu điển hình như: Nghiên cứu ứng dụng GIS và Google Sketchup xây dựng mô hình 3D cho trường Đại học Ngoại ngữ; Đại học Nông Lâm thành phố Hồ Chí Minh; khu đô thị Ciputra, Hà Nội; phục vụ cho quy hoạch không gian đô thị quận Hải Châu, thành phố Đà Nẵng và nghiên cứu giải pháp trực quan hóa dữ liệu đô thị 3D theo chuẩn CityGML trên nền Web; GIS 3D City giải pháp mới cho quản lý hạ tầng đô thị [6]. Nhìn chung các nghiên cứu mô hình 3D tại Việt Nam từng bước phát triển ứng dụng các công nghệ mới, với từng nhóm nội dung, độ chi tiết khác nhau phục vụ mục đích khác nhau là một công cụ quan trọng hỗ trợ công tác quy hoạch kiến trúc hạ tầng [7].

Phân hiệu Ðại học Thái Nguyên tại tỉnh Lào Cai là cơ sở giáo dục đại học công lập, đào tạo đa ngành, có quy mô diện tích là gần 19 ha. Phân hiệu định hướng phát triển là trung tâm đào tạo, bồi dưỡng nguồn nhân lực trình độ đại học và sau đại học, cung cấp dịch vụ về đào tạo, tư vấn, chuyển giao khoa học kỹ thuật và các loại hình đào tạo khác, là cơ sở nghiên cứu khoa học và triển khai ứng dụng tiến bộ khoa học công nghệ phục vụ phát triển kinh tế – xã hội. Phân hiệu là một đơn vị giáo dục đại học mới được thành lập năm 2015, vẫn còn nhiều khó khăn trong việc quản lý về các cơ sở vật chất, giảng đường, ký túc xá cũng như vấn đề an ninh trong khuôn viên trường. Do đó nhiệm vụ xây dựng cơ sở vật chất phục vụ nhà trường phát triển theo định hướng luôn được quan tâm. Vì vậy xây dựng mô hình 3D khuôn viên Phân hiệu nhằm quản lý quy hoạch xây dựng khuôn viên trường là nhiệm vụ quan trọng.

Hiện nay có nhiều công cụ phần mềm hỗ trợ xây dựng mô hình 3D với nhiều khuôn dạng và độ chi tiết đối tượng, các phần mềm luôn được cập nhật và nâng cấp [1], [8]. Bài báo nghiên cứu kết hợp ArcGIS và Google Sketchup xây dựng mô hình 3D cho khuôn viên Phân hiệu đại học Thái Nguyên tại tỉnh Lào Cai nhằm xây dựng một mô hình 3D của phân hiệu từ đó giúp phân hiệu quản lý hiện trạng các cơ sở vật chất, giảng đường tốt hơn; có cái nhìn trực quan trong kiến trúc cảnh quan không gian từ đó đưa ra các định hướng về quy hoạch không gian và quản lý trong tương lai.

#### **2. Phương pháp nghiên cứu**

## *2.1. Phương pháp thu thập dữ liệu*

+ Thu thập các số liệu, tài liệu, văn bản liên quan tới Ứng dụng GIS và Google Sketchup xây dựng mô hình 3D cho khuôn viên Phân hiệu đại học Thái Nguyên tại tỉnh Lào Cai.

 $+$  Thu thập các số liệu về điều kiện tư nhiện, kinh tế xã hội tại khu vực nghiên cứu.

+ Thu thập các thông tin cơ sở vật chất, lịch sử, định hướng phát triển của Phân hiệu Đại học Thái Nguyên. Thông tin các công trình trên đất (các tòa nhà, các loại cây,…).

+ Thu thập các bản đồ hiện trạng sử dụng đất, bản đồ địa chính của phường Bình Minh.

#### *2.2. Phương pháp xử lý số liệu*

- Sử dụng máy GPS để thu thập thông tin các đối tượng, cập nhật hiện trạng và hoàn thiện các lớp dữ liệu về cơ sở hạ tầng, giao thông và thực vật kết hợp với ảnh nền từ Google Earth [5].

- Sử dụng ArcScene: Dựng chiều cao ứng với các đối tượng và sử dụng mô hình Collada để đồng bộ giữa hệ quy chiếu Coordinate trong ArcGIS và hệ quy chiếu Axes thể hiện trục tọa độ 3 chiều XYZ trong Google Sketchup, để tránh sự sai lệch về hướng cũng như các mặt của các đối tượng. Thiết kế mô hình các đối tượng cụ thể ứng với ba cấp độ chi tiết [6].

- Sử dụng Google Sketchup để xây dựng các mô hình 3D giống với công trình thực tế và cũng tọa độ, hướng công trình.

- Tiến hành đưa các lớp dữ liệu đã hoàn thiện vào cơ sở dữ liệu đã tạo ban đầu trên ArcCatalog, xây dựng, hiệu chỉnh các lớp dữ liệu và đưa các mô hình 3D đã thiết kế trên Google Sketchup vào bản đồ 3D trên ArcScene. Các bước xây dựng mô hình bản đồ 3D của Phân hiệu được trình bày trong hình 1.

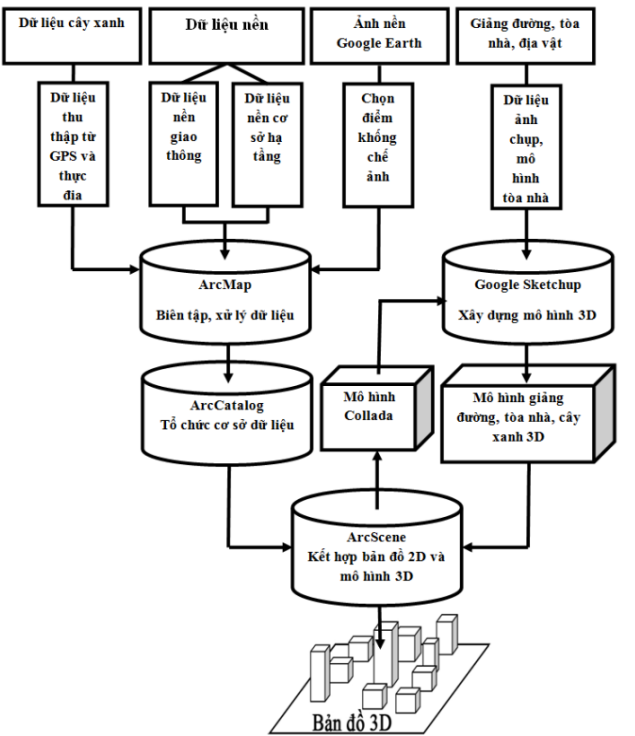

**Hình 1.** *Các bước xây dựng bản đồ 3D từ ArcGIS kết hợp với Google Sketchup* [1], [3], [6]

## **3. Kết quả nghiên cứu**

## *3.1. Đánh giá nguồn dữ liệu đầu vào của nghiên cứu*

Nghiên cứu tiến hành thu thập các dữ liệu: Bản đồ địa chính phường Bình Minh; Bản đồ vị trí công trình trong khuôn viên Phân hiệu; Ảnh vệ tinh khu vực Phân hiệu Đại học Thái Nguyên tại tỉnh Lào Cai.

Bản đồ địa chính phường Bình Minh nơi Phân hiệu đang tọa lạc có định dạng file là \*.dgn. Đặc điểm của bản đồ chi tiết tới từng thửa, có thông tin diện tích, số tờ số thửa, mục đích sử dụng đất. Vị trí của Phân hiệu Đại học Thái Nguyên có tọa độ nằm trong (424753,334; 2482775,289); (425266,539; 2482229,075), với diện tích gần 19 ha, hình dạng Phân hiệu được thể hiện ở hình 2.

Bản đồ nền của Phân hiệu được xây dựng trên file AutoCAD có dạng file \*.DWG được kế thừa từ số liệu làm quy hoạch Đại học FansiPan. Sơ đồ vị trí các công trình xây dựng cơ bản đúng vị trí, hình dạng được thể hiện trong hình 3. Tuy nhiên trong khoảng thời gian đã có sự thay đổi, xây dựng thêm các công trình, thay đổi chức năng của một số công trình; đồng thời có công trình thời gian đó đang thi công nên có sự thay đổi về hình dạng của công trình. Do đó trong quá trình thực hiện nghiên cứu cần phải điều chỉnh theo thực tế hiện trạng.

#### **TNU Journal of Science and Technology** 228(02): 111 - 118

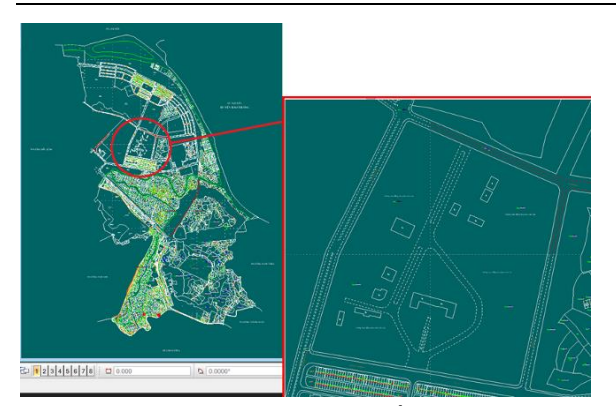

**Hình 2***. Hình ảnh minh họa bản đồ địa chính khu vực Phân hiệu Đại học Thái Nguyên* 

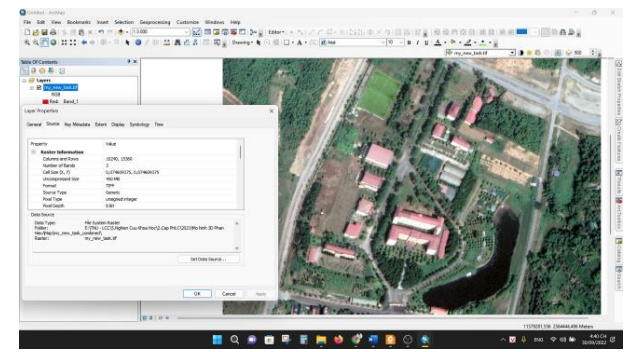

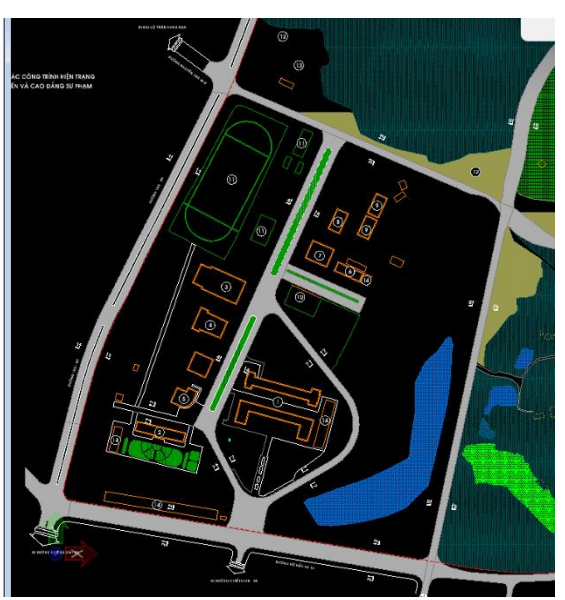

**Hình 3.** *Sơ đồ vị trí các công trình xây dựng của Phân hiệu*

**Hình 4.** *Ảnh vệ tinh được mở trên phần mềm ArcGIS 10.6*

Ảnh vệ tinh được tác giả thu thập từ ảnh vệ tinh trên Google Earth, đây là nguồn có độ tin cậy cao, hình ảnh sắc nét có độ phân giải cao, thời gian chụp của ảnh vệ tinh là 3/2022; định dạng file ảnh là TIFF; dung lượng ảnh là 175MB và có hệ tọa độ WGS\_1984, được chuyển về hệ tọa VN-2000 trùng với bản đồ địa chính thống nhất hệ tọa độ.

Màu sắc được thể hiện bằng sự kết hợp các band màu cho ảnh chân thực sát với thực tế. Hình 4 dưới đây là ảnh vệ tinh khu vực Phân hiệu được mở bằng phần mềm ArcGIS 10.6

#### *3.2. Xây dựng cơ sở dữ liệu hiện trạng sử dụng đất của Phân hiệu trên ArcGIS*

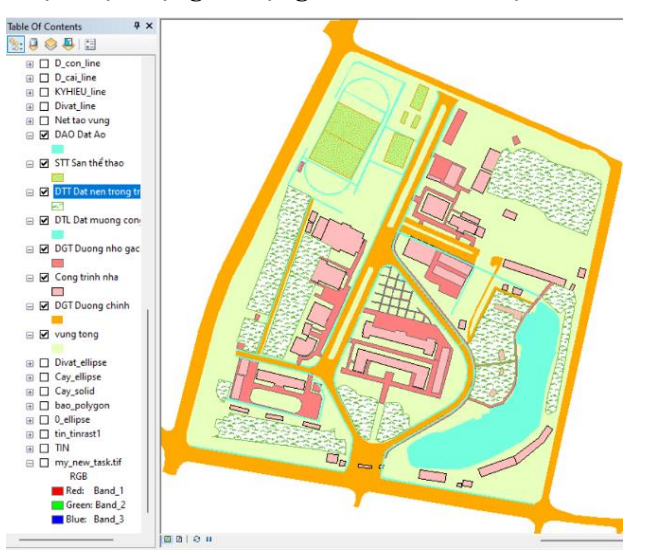

**Hình 5***. Bản đồ hiện trạng khu chức năng Phân hiệu Đại học Thái Nguyên*

Dữ liệu đầu vào của nghiên cứu ở định dạng file là \*.dgn và \*.DWG do vậy đầu tiên cần phải chuyển đổi toàn bộ dữ liệu về cùng một dạng file có thể đọc, quản lý trên ArcGIS 10.6.

Tiến hành biên tập chỉnh sửa trực tiếp trên ArcGIS, nội dung cần thực thiện: Chỉnh sửa các đối tượng điểm, đường, vùng, text của các công trình, địa vật, cây trên đất; Cập nhật bổ sung các công trình theo đúng hiện trạng; Bổ sung thông tin thuộc tính cho các đối tượng tại khuôn viên Phân hiệu. Xây dựng dữ liệu theo các đối tượng: Nhóm thủy lợi; Nhóm giao thông; Các công trình xây dựng; Ta luy, kè đá; Hệ thống cây cối; Hệ thống đèn chiếu sáng đường; Đường bình độ trong khuôn viên.

Kết quả hình 5 là bản đồ hiện trạng thể hiện các khu chức năng Phân hiệu Đại học Thái Nguyên được mở trên ứng dụng ArcGIS.

#### *3.3. Thiết kế mô hình 3D các đối tượng kiến trúc công trình trên Google Sketchup*

*- Chuyển đổi shapefile sang dạng Feature Class 3D và mô hình Collada trên Google Sketchup* Do có sự khác nhau giữa không gian 2D và không gian 3D, Hệ quy chiếu Coordinate trong ArcGIS và hệ quy chiếu Axes thể hiện trục tọa độ 3 chiều XYZ trong Google Sketchup, do vậy khi thực hiện chèn các mô hình đối tượng 3D từ Sketchup sẽ có sự sai lệch về hướng với các mặt của đối tượng. Vì vậy trước tiên cần có mô hình khối thể hiện được trục tọa độ 3 chiều trong Google Sketchup bằng cách sử dụng công cụ trong ArcToolbox để chuyển đổi shapefile sang dạng mô hình khối Collada có đuôi mở rộng "\*.dea". Sử dụng công cụ Mutipatch To Collada chuyển đổi thu được kết quả các mô hình khối 3D của các công trình được mở trên ArcScene thể hiện tại hình 6.

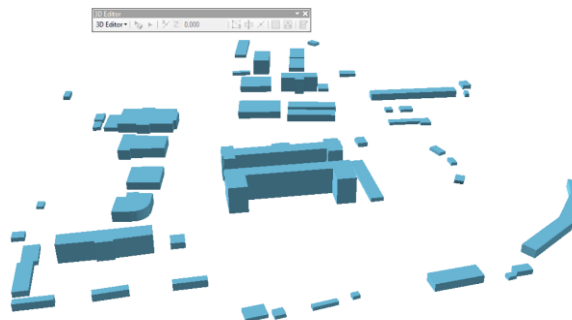

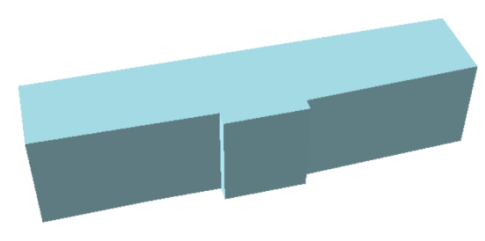

**Hình 7.** *Mô hình khối của Nhà hiệu bộ với độ chi tiết cấp 1*

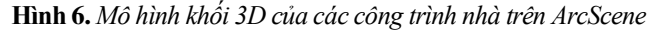

## *- Thiết kế mô hình 3D các đối tượng kiến trúc công trình trên Google Sketchup*

Đối với nghiên cứu khi thiết kế các đối tượng 3D sẽ dùng ba mức độ để thể hiện độ chi tiết của đối tượng so với thực tế. Khi mô hình đối tượng có mức độ chi tiết càng cao thì đối tượng sẽ càng thể hiện được độ chân thực so với thực tế, tuy nhiên thì tốc độ khi xử lý khi chuyển đối tượng bên ArcScene sẽ giảm. Vì vậy, phải cân nhắc việc lựa chọn các đối tượng ứng với mức độ thể hiện độ chi tiết trên ArcScene. Một số hình ảnh thể hiện ba mức độ chi tiết của đối tượng so với thực tế được mô phỏng trong các hình 7, 8, 9, 10.

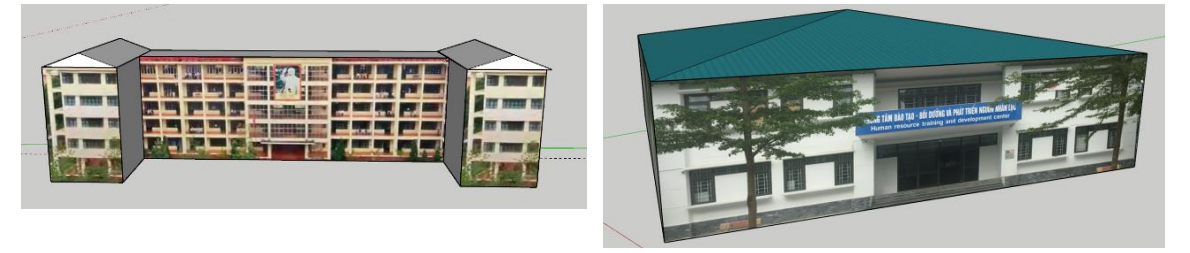

**Hình 8.** *Mô hình giảng đường A và Mô hình trung tâm đào tạo bồi dưỡng và phát triển nguồn nhân lực (chi tiết cấp 2)*

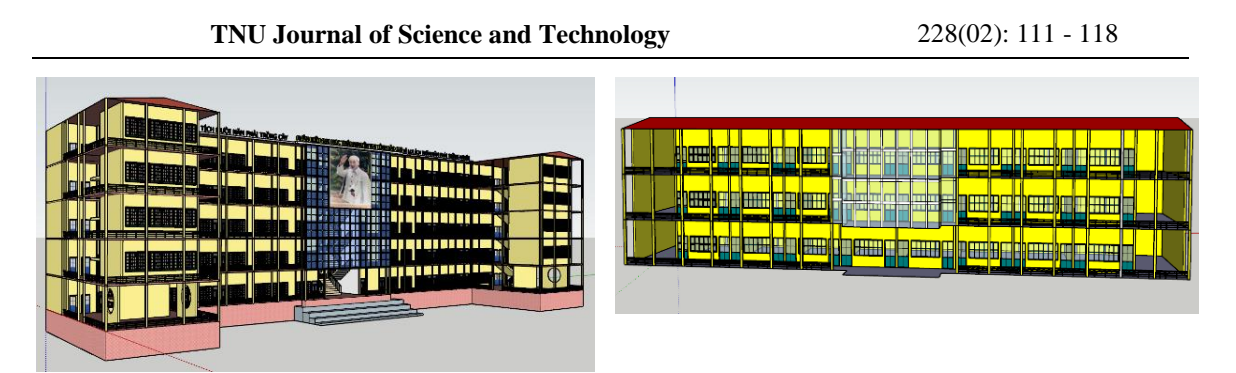

**Hình 9.** *Mô hình giảng đường A và Mô hình khu nhà hiệu bộ (chi tiết cấp 3)*

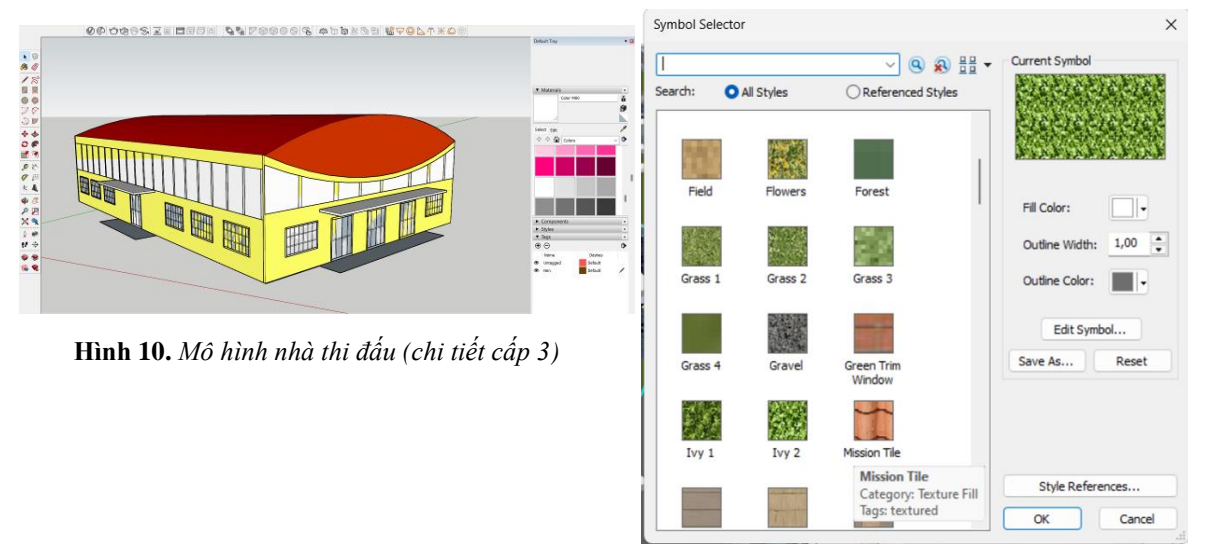

**Hình 11.** *Cửa sổ Symbol Selector của lớp nền*

# *3.4. Xây dựng mô hình 3D khuôn viên Phân hiệu Đại học Thái Nguyên tại tỉnh Lào Cai trên ArcScene*

# *- Lớp đối tượng dạng nền*

Đối với lớp dữ liệu nền dạng vùng tiến hành hiển thị bằng lớp cỏ trong bộ thư viện của ArcScene, nhấn chuột vào màu hiển thị của lớp nền trên khung Table Of Contents bên trái của màn hình. Cửa số Symbol Selector sẽ hiện ra như hình 11, chon vào nút Style References và hiện thị 3D Basic, tiếp tục chọn vào biểu tượng cỏ ở khung bên trái cửa sổ Symbol Selector và nhấn OK.

*- Lớp đối tượng đèn đường và các loại cây xanh:*

Đối với dữ liệu đèn cao áp, cây xanh tiến hành hiển thị hình dạng của đèn, cây xanh trên thực tế bằng cách xây dựng mô hình 3D trên Sketchup giống thực tế, sau đó xuất file \*skp đó sang file \*.3ds để đưa vào *ArcScene*. Một số mô hình 3D cây xanh được mô phỏng dưới hình 12.

Từ các mô hình 3D xây dựng được tiến hành đưa lên bản đồ vị trí cụ thể tại khuôn viên Phân hiệu ta thu được hình ảnh thực tế cây xanh và đèn cao áp như hình 13.

*- Lớp đối tượng công trình xây dựng:*

Đối với mô hình các tòa nhà trong khuôn viên phân hiệu sau khi dựng mô hình khối 3D dạng Feature Class 3D tiến hành thay đổi hình dạng khối bằng mô hình 3D của tòa nhà đó bên Sketchup. Tiến hành bật công cụ 3D Editor và chọn Start Editing để hiệu chỉnh các đối tượng trong lớp dữ liệu. Sử dụng công cụ Edit Placement Tool để lựa chon mô hình tòa nhà hoặc sử dụng bảng thuộc tính để lựa chọn đối tượng cần thay đổi. Sau đó sử dụng công cụ Replace With Model trong thanh 3D Editor và chọn mô hình 3D của đối tượng đó trong thư mục lưu của

Sketchup, ta thu được kết quả mô hình 3D một số công trình xây dựng tại Phân hiệu được mô phỏng tại hình 14.

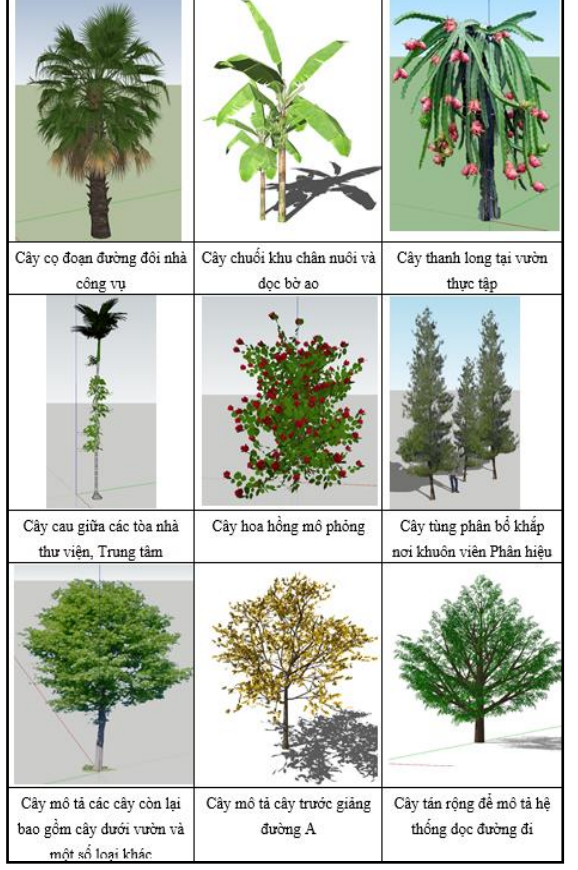

**Hình 12.** *Mô hình 3D cây xanh Phân hiệu góc nhìn từ khu hiệu bộ*

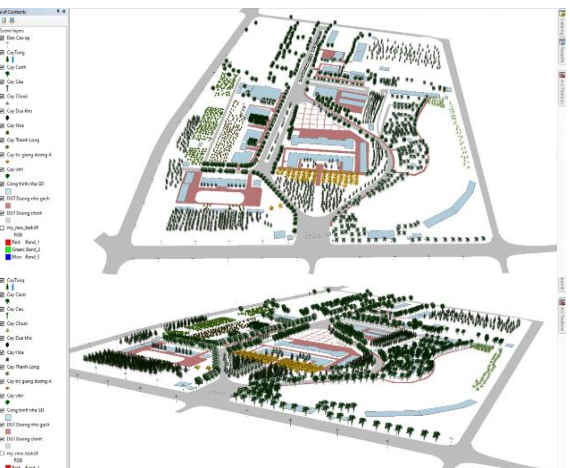

**Hình 13.** *Hoàn thiện hệ thống phân bố cây trồng 3D khuôn viên Phân hiệu*

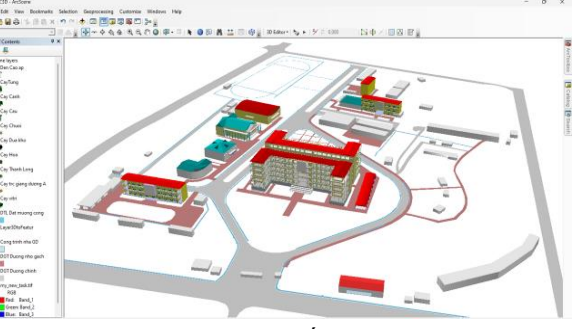

**Hình 14.** *Mô hình 3D một số công trình xây dựng của Phân hiệu rên ArcScene*

Tiến hành bật tất cả các lớp thông tin, đối tượng mô hình 3D ta thu được mô hình 3D của Phân hiệu hoàn chỉnh nhìn từ khu hiệu bộ như hình 15, mô hình 3D Phân hiệu có góc nhìn từ giảng đường A được mô phỏng tại hình 16.

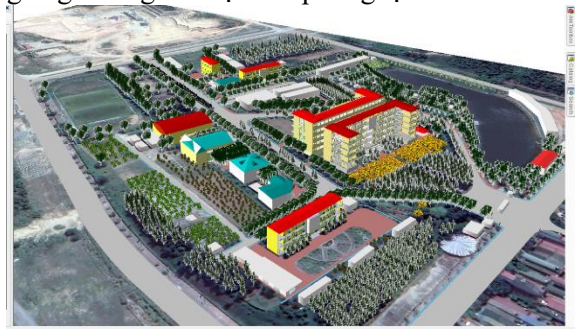

**Hình 15.** *Mô hình 3D trên ArcScene Phân hiệu góc nhìn từ khu hiệu bộ*

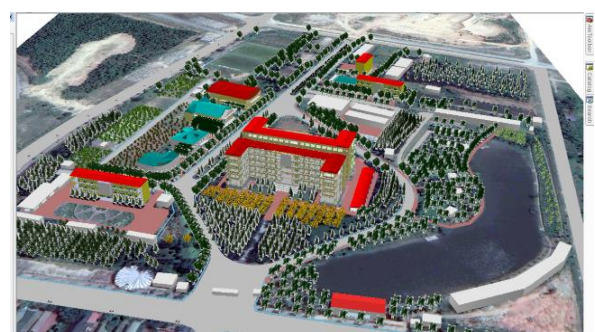

**Hình 16.** *Mô hình 3D trên ArcScene Phân hiệu góc nhìn từ giảng đường A*

## **4. Kết luận**

Kết quả thực hiện nghiên cứu, tác giả đã tổng hợp đánh giá được cơ sở dữ liệu bao gồm bản đồ địa chính, địa hình và sơ đồ các công trình cảnh quan, làm cơ sở dữ liệu đầu vào cho xây dựng mô hình không gian 3 chiều (3D). Từ đó, tác giả xây dựng được bản đồ hiện trạng sử dụng đất thể hiện các lớp đối tượng tòa nhà, giao thông và cây xanh. Tác giả sử dụng Google Sketchup xây dựng mô hình 3D các đối tượng cây xanh, công trình xây dựng ở 3 mức độ chi tiết. Cuối cùng nhóm nghiên cứu kết hợp ArcGIS và Google Sketchup để hoàn thành bộ dữ liệu 3D thể hiện tổng quan về hệ thống cơ sở hạ tầng của Phân hiệu Đại học Thái Nguyên tại tỉnh Lào Cai.

Tuy vậy còn một số bất cập đó là mô hình 3D xây dựng chi tiết ở trên Google Sketchup do dung lượng quá lớn khi chuyển sang ArcScene không thể hiện được hết. Ví dụ các chi tiết xây dựng trong phòng học (bàn ghế, bục giảng,…), hệ thống chi tiết cửa sổ không được thể hiện. Nhóm nghiên cứu trong thời gian tới sẽ tiếp tục xây dựng các lớp dữ liệu về hiện trạng các thùng rác, cột điện, ghế đá, hệ thống cấp thoát nước ngầm để phục vụ cho công tác quản lý cơ sở hạ tầng được tốt hơn.

## TÀI LIỆU THAM KHẢO/ REFERENCES

- [1] N. Q. Bui and V. H. Pham, "Research on building 3D models from unmanned aerial vehicle (UAV) data," *Journal of Mining and Earth Sciences*, vol. 58, no. 4, pp. 201 - 211, 2017.
- [2] P. H. La, "A solution to visualize 3D city models on the web using an open source tool to support urban planning," *Journal of Mining and Earth Sciences*, vol. 60, no. 2, pp. 77 - 87, 2019.
- [3] B. S. N. Dinh, "GIS application to build 3D models for management of high-rise buildings on Dien Bien Phu route, Binh Thanh district, Ho Chi Minh City," Master thesis, Nong Lam University, Ho Chi Minh City, 2012, pp. 11-15.
- [4] N. B. Ha, "Establishing a large-scale 3D map based on the combination of Remote Sensing technology, geographic information system and digital map," Doctoral thesis, Department of Geography, University of Natural Sciences, 2011, pp. 8-11.
- [5] N. Q. Bui, "Research and apply ArcScene in building 3D GIS database in Lang Son city," *Journal of Natural Resources and Environment*, no. 9, pp. 53 – 55, 2008.
- [6] T. T. Pham, Q. M. Nguyen, T. T. H. Nguyen, and N. G. Le, "Experimenting with building 3D urban models using CityGML standard language and Open source software," *Journal of Mining and Earth Sciences*, no. 44, p. 49-56, 2013.
- [7] L. T. D. Nguyen, "GIS application and Google Sketchup to build 3D models of Nong Lam University in Ho Chi Minh City," Graduation thesis, Ho Chi Minh City University of Agriculture and Forestry, 2014.
- [8] T. T. H. Le and T. T. T. Pham, "Research on building a 3D city model with a combination of Google Sketchup and ArcGIS Experimental urban area Ciputra, Hanoi," *Journal of Science of Natural Resources and Environment,* no. 30, pp. 61-70, 2020.